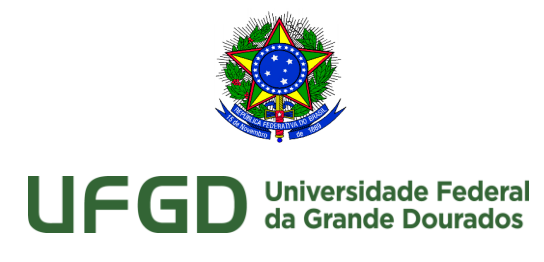

 $\_$  ,  $\_$  ,  $\_$  ,  $\_$  ,  $\_$  ,  $\_$  ,  $\_$  ,  $\_$  ,  $\_$  ,  $\_$  ,  $\_$  ,  $\_$  ,  $\_$  ,  $\_$  ,  $\_$  ,  $\_$  ,  $\_$  ,  $\_$  ,  $\_$  ,  $\_$ 

# **Manual de Cadastro de Projetos de Pesquisa no SIGProj**

#### **Atenção:**

**I.** Para submeter uma proposta no SIGProj, é indispensável que o proponente esteja previamente cadastrado no *site*, bem como todos os membros da equipe (docente, discente, técnicoadministrativo ou outro). O manual para o cadastramento está disponível na página da Divisão de Pesquisa: [http://200.129.209.183/arquivos/arquivos/78/DIVISAO-PESQUISA/SIGPROJ%20-](http://200.129.209.183/arquivos/arquivos/78/DIVISAO-PESQUISA/SIGPROJ%20-%20Manual%20de%20cadastramento%20de%20pessoas.pdf) [%20Manual%20de%20cadastramento%20de%20pessoas.pdf](http://200.129.209.183/arquivos/arquivos/78/DIVISAO-PESQUISA/SIGPROJ%20-%20Manual%20de%20cadastramento%20de%20pessoas.pdf).

**II.** Os pesquisadores que já foram cadastradas no SIGProj para participarem de outras propostas (Ensino, Pesquisa ou Extensão) não precisam de novo cadastro para ser coordenador ou membro de um projeto de pesquisa.

**III.** Caso a senha de acesso tenha sido esquecida, recupere-a no campo "esqueci minha senha", no seguinte endereço eletrônico: <http://sigproj1.mec.gov.br>.

**IV.** O pesquisador deverá submeter uma proposta para cada projeto que queira cadastrar na Coordenadoria de Pesquisa.

**V.** Dúvidas: dipq@ufgd.edu.br.

**1º)** Acesse o *link*: [<http://sigproj1.mec.gov.br>](http://sigproj1.mec.gov.br/) e faça o *login* na página do SIGProj, conforme imagem abaixo:

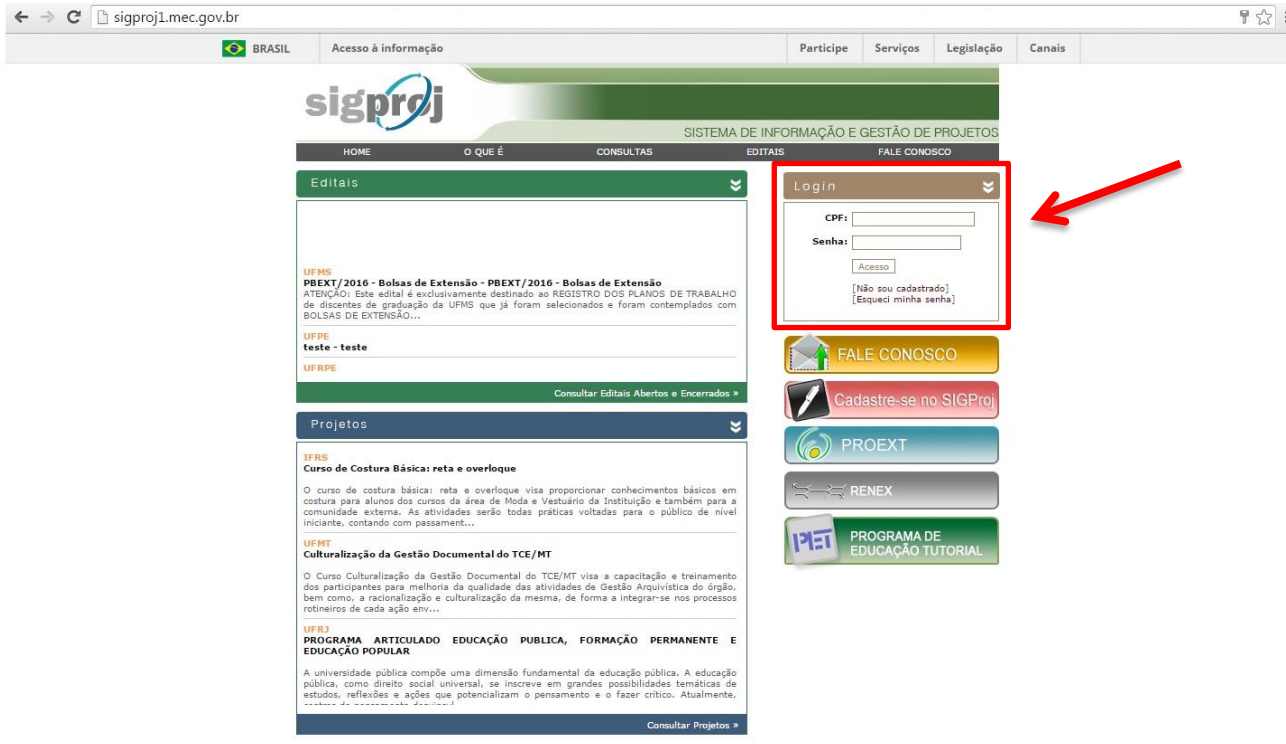

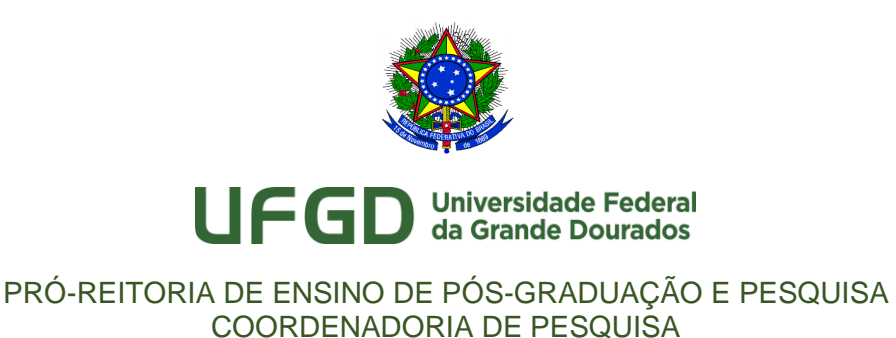

**2º)** No SIGProj, clique em "**Pesquisa**" e, no campo "Editais abertos", escolha o edital desejado e clique no ícone  $\bigcirc$  ("Criar proposta"), conforme imagem abaixo:

 $\_$  ,  $\_$  ,  $\_$  ,  $\_$  ,  $\_$  ,  $\_$  ,  $\_$  ,  $\_$  ,  $\_$  ,  $\_$  ,  $\_$  ,  $\_$  ,  $\_$  ,  $\_$  ,  $\_$  ,  $\_$  ,  $\_$  ,  $\_$  ,  $\_$  ,  $\_$ 

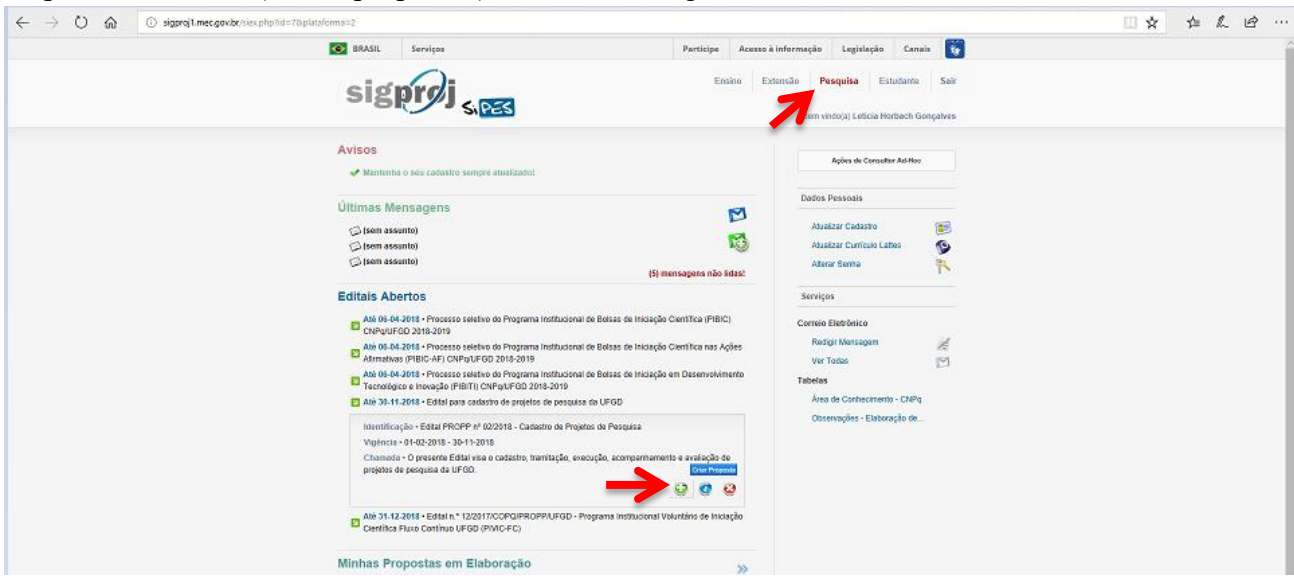

**3º)** Clique na opção "Projeto Institucional", conforme imagem abaixo:

Observação: Ainda que seu projeto seja realizado em parceria com outras instituições, o projeto é considerado institucional.

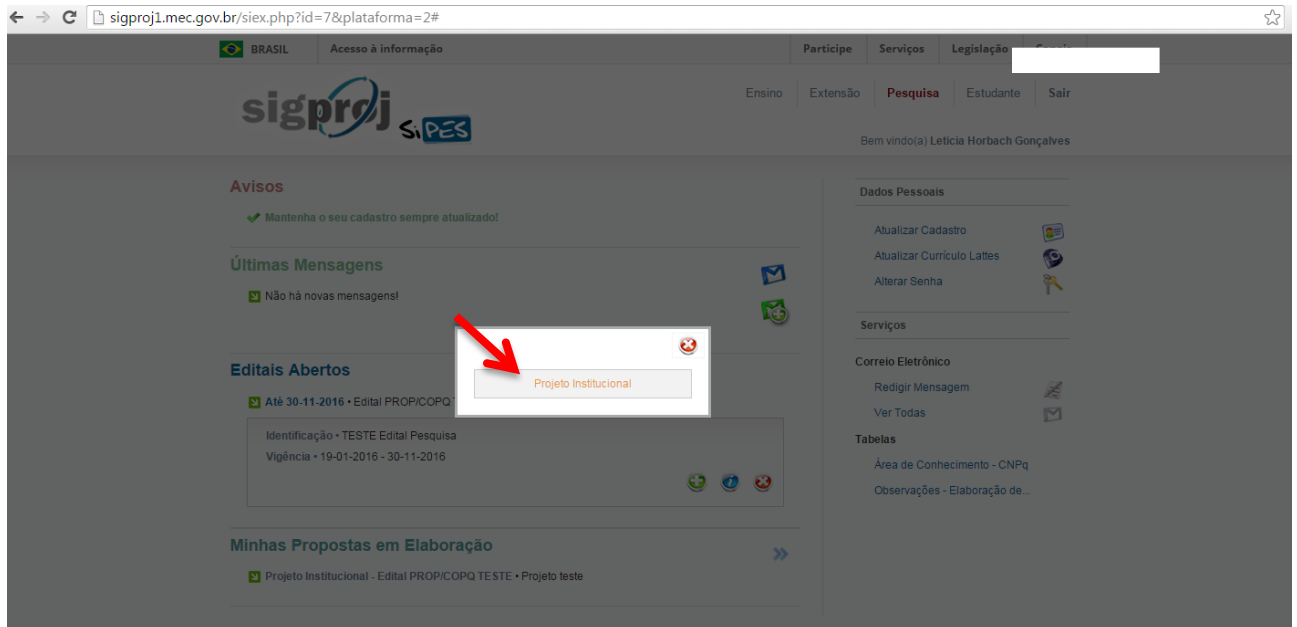

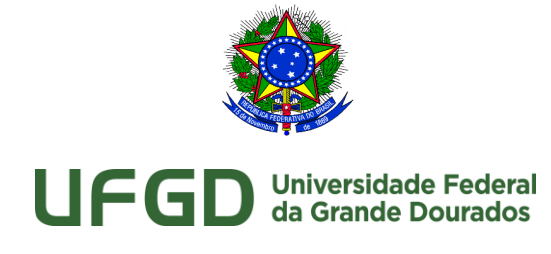

 $\_$  ,  $\_$  ,  $\_$  ,  $\_$  ,  $\_$  ,  $\_$  ,  $\_$  ,  $\_$  ,  $\_$  ,  $\_$  ,  $\_$  ,  $\_$  ,  $\_$  ,  $\_$  ,  $\_$  ,  $\_$  ,  $\_$  ,  $\_$  ,  $\_$  ,  $\_$ 

# **4º)** Leia as instruções da página e clique em "concordo".

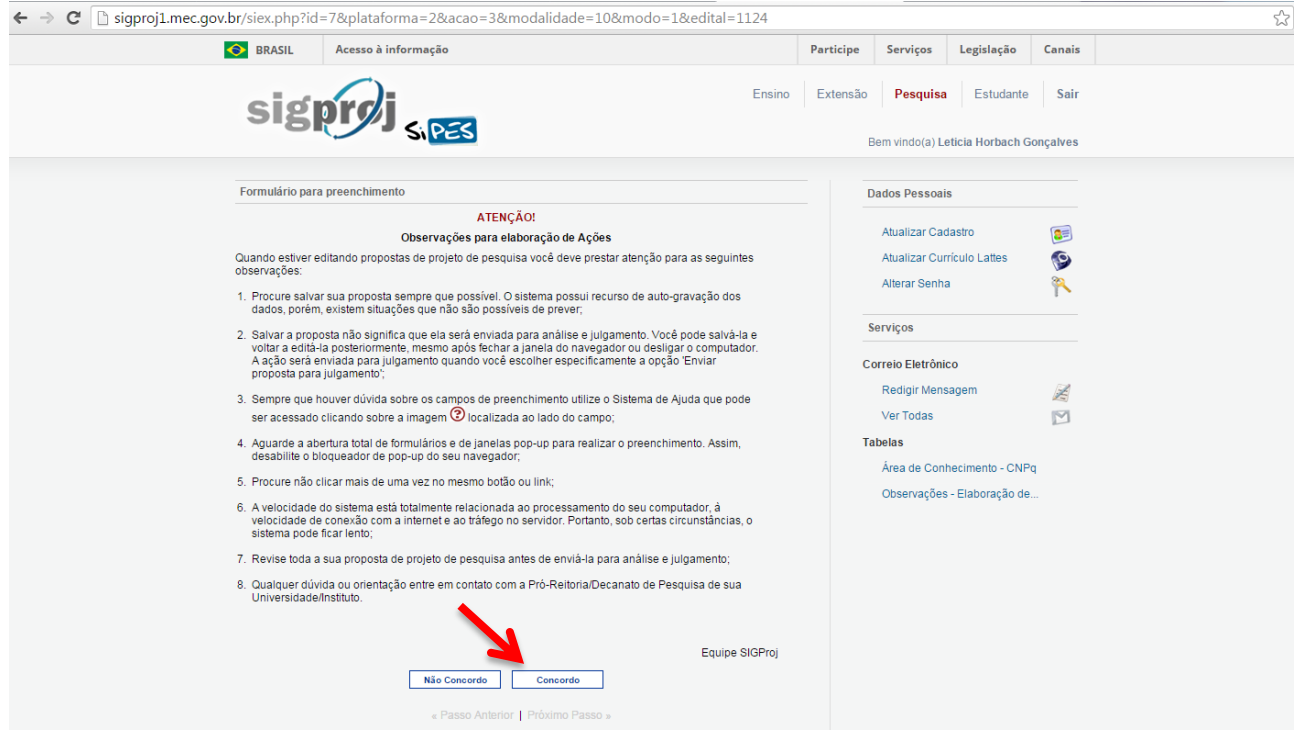

**5º)** Preencha os campos de identificação da proposta, informando o título do projeto de pesquisa, "Unidade Geral" (Faculdade), "Unidade de Origem" (Curso), início e término previstos, se o projeto irá utilizar recurso financeiro, "Gestor" (Coordenador da Proposta) e "Órgão Financeiro" (informar se há financiamento de órgão de fomento externo). Após o preenchimento, clique em "Próximo passo", conforme imagem abaixo:

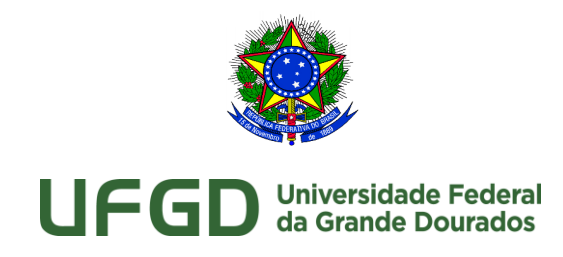

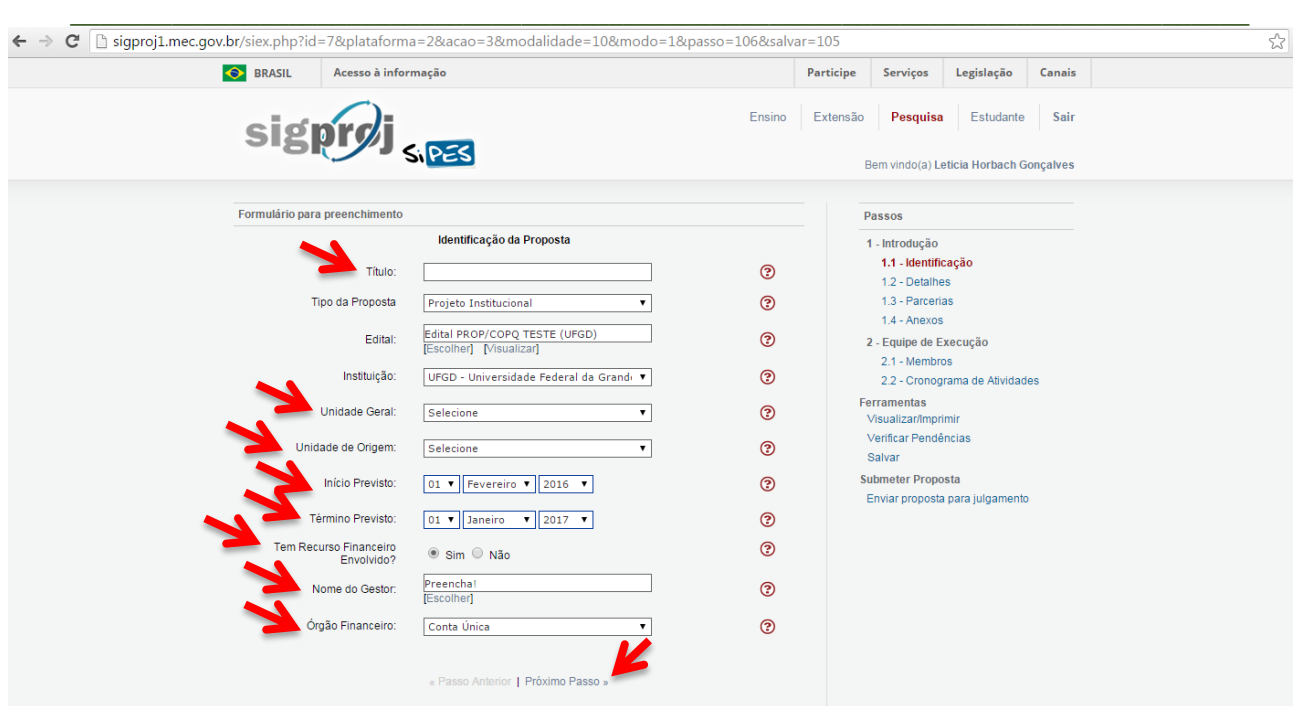

**6º)** Preencha os "Detalhes da Proposta", informando a natureza do projeto, grande área do conhecimento do CNPq, Grupo e Linha de Pesquisa, se requer parecer de comitê de ética e local da realização da pesquisa.

Observação: Se o projeto estiver relacionado a um Grupo de Pesquisa não listado pelo SIGProj, envie um e-mail para [dipq@ufgd.edu.br](mailto:dipq@ufgd.edu.br) para seja realizado o devido cadastro.

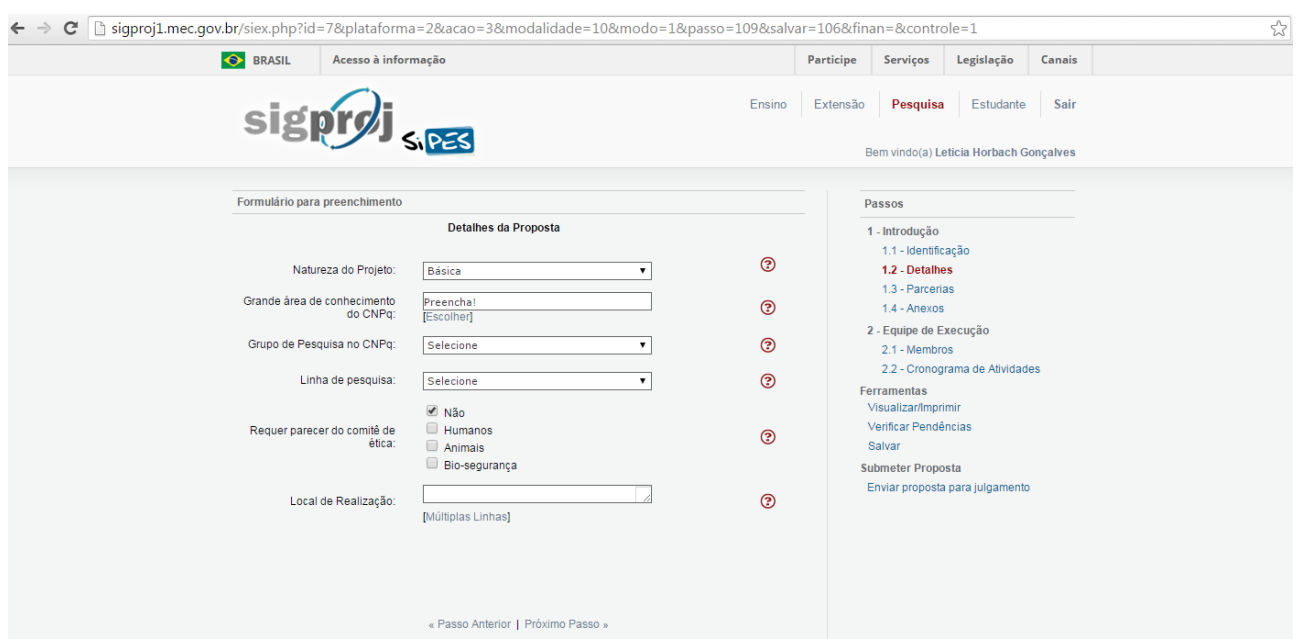

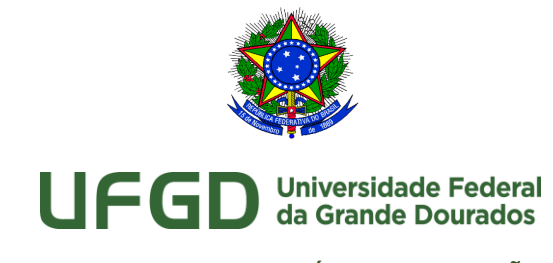

 $\_$  ,  $\_$  ,  $\_$  ,  $\_$  ,  $\_$  ,  $\_$  ,  $\_$  ,  $\_$  ,  $\_$  ,  $\_$  ,  $\_$  ,  $\_$  ,  $\_$  ,  $\_$  ,  $\_$  ,  $\_$  ,  $\_$  ,  $\_$  ,  $\_$  ,  $\_$ 

**7º)** Para gerenciar os anexos da proposta, clique em "Clique aqui para anexar ou apagar arquivos", em seguida, escolha o tipo de arquivo, clique em "Escolher arquivo" e em "Inserir", conforme imagens abaixo:

Observação: Deverão ser anexados apenas arquivos em formato "PDF". **Atenção:** somente os arquivos com **\*** são obrigatórios.

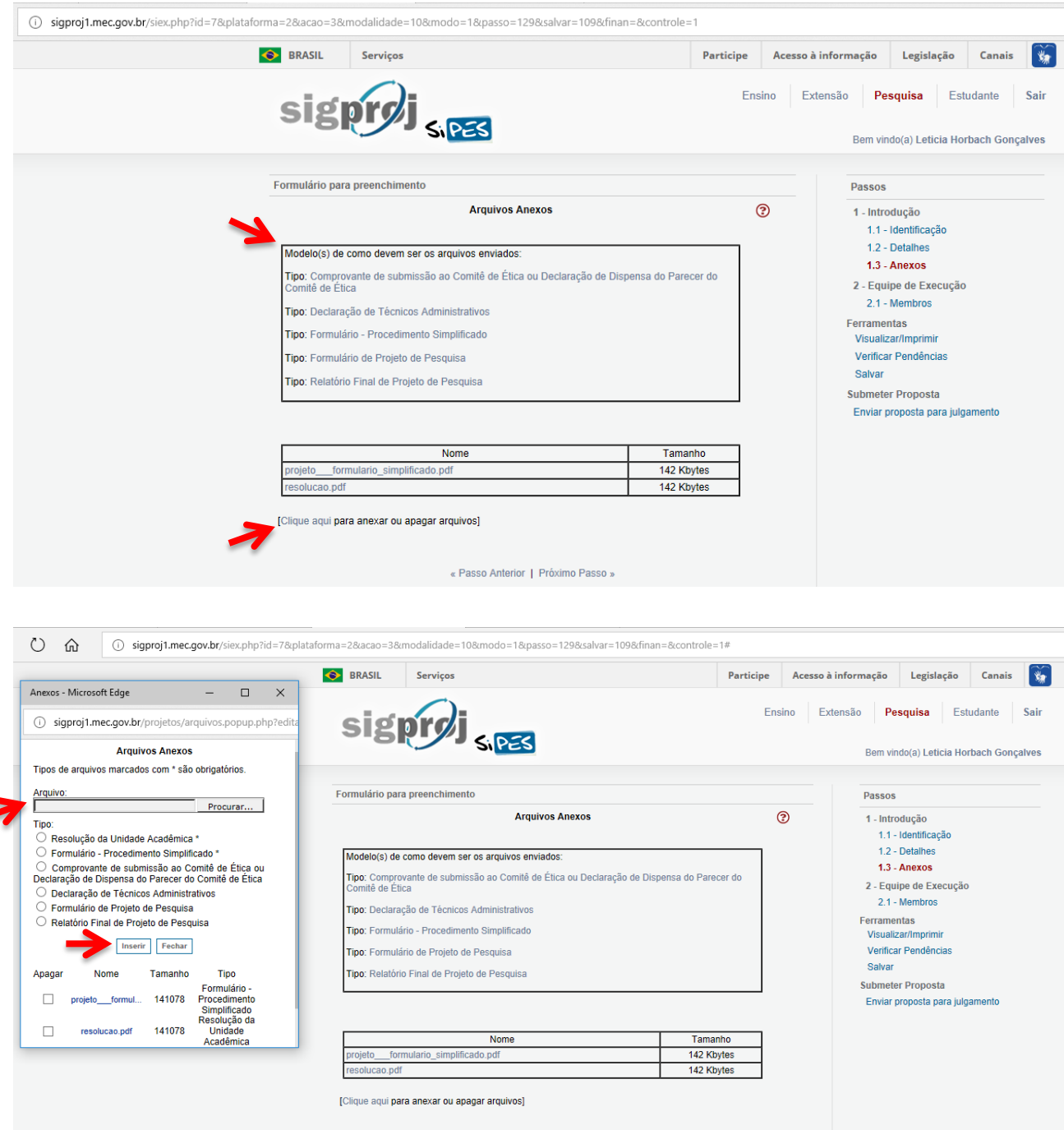

« Passo Anterior | Próximo Passo »

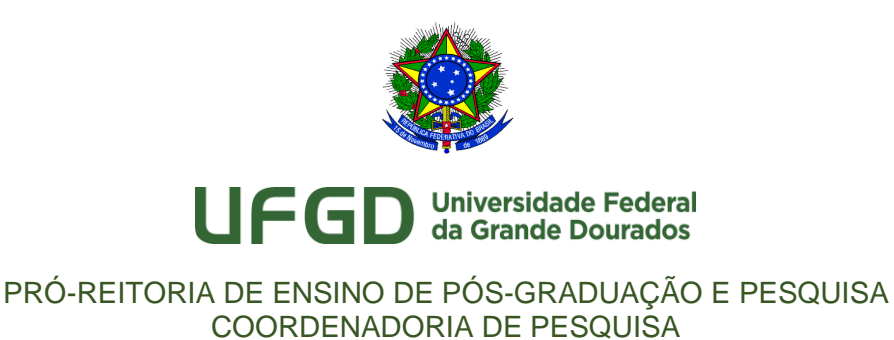

**8º)** Após fazer o *upload* dos arquivos e fechar a janela de anexos, clique nos arquivos para abri-los e conferir se estão corretos, tendo em vista que o sistema não detectará arquivos errados, conforme imagem abaixo:

 $\_$  ,  $\_$  ,  $\_$  ,  $\_$  ,  $\_$  ,  $\_$  ,  $\_$  ,  $\_$  ,  $\_$  ,  $\_$  ,  $\_$  ,  $\_$  ,  $\_$  ,  $\_$  ,  $\_$  ,  $\_$  ,  $\_$  ,  $\_$  ,  $\_$  ,  $\_$ 

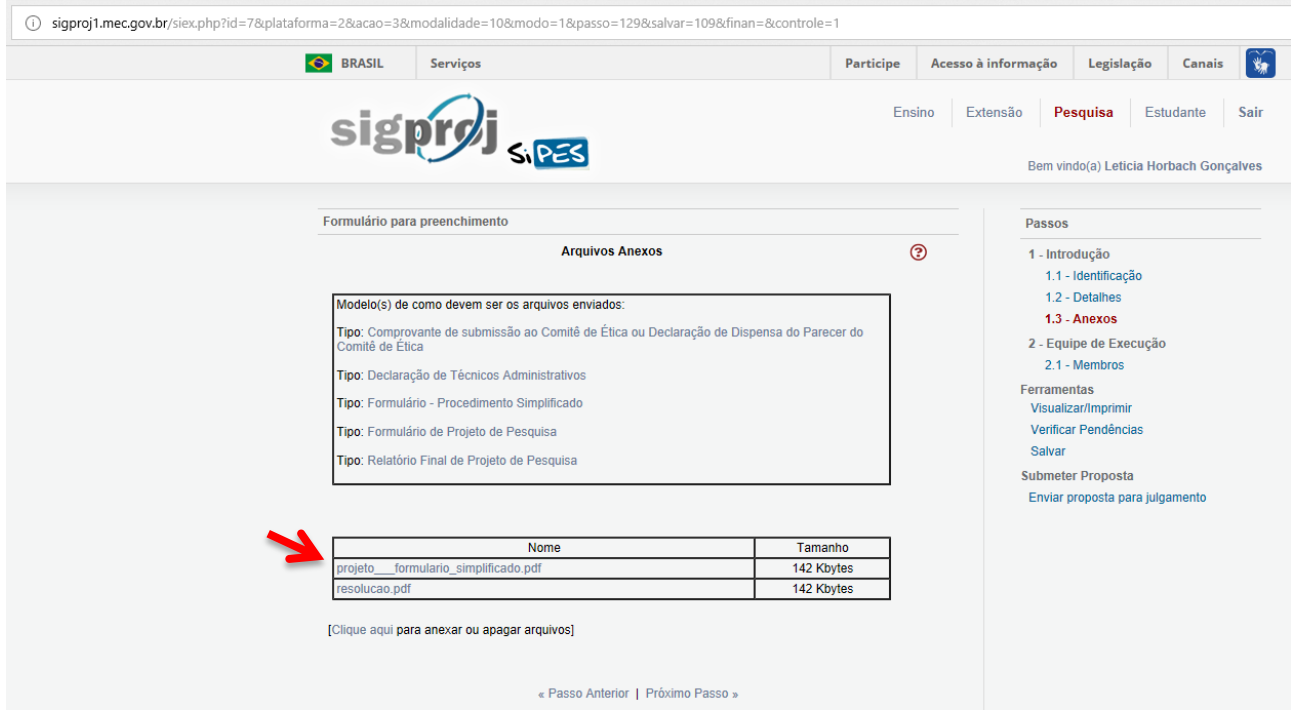

**9º)** Para cadastrar os membros na proposta, clique em "Clique aqui para vincular membros na equipe de execução", conforme imagem abaixo:

Observação: todos os membros da equipe devem estar previamente cadastrados no SIGProj. O manual para o cadastramento está disponível em: [http://200.129.209.183/arquivos/](http://200.129.209.183/arquivos/arquivos/78/DIVISAO-PESQUISA/SIGPROJ%20-%20Manual%20de%20cadastramento%20de%20pessoas.pdf) [arquivos/78/DIVISAO-PESQUISA/SIGPROJ%20-%20Manual%20de%20cadastramento%20de%](http://200.129.209.183/arquivos/arquivos/78/DIVISAO-PESQUISA/SIGPROJ%20-%20Manual%20de%20cadastramento%20de%20pessoas.pdf) [20pessoas.pdf.](http://200.129.209.183/arquivos/arquivos/78/DIVISAO-PESQUISA/SIGPROJ%20-%20Manual%20de%20cadastramento%20de%20pessoas.pdf)

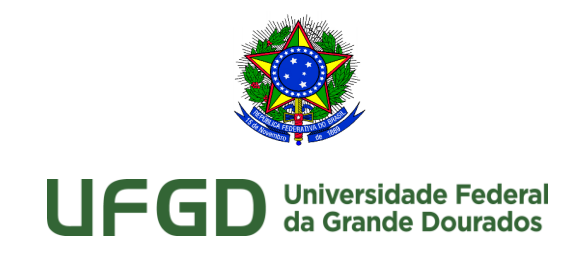

 $\_$  ,  $\_$  ,  $\_$  ,  $\_$  ,  $\_$  ,  $\_$  ,  $\_$  ,  $\_$  ,  $\_$  ,  $\_$  ,  $\_$  ,  $\_$  ,  $\_$  ,  $\_$  ,  $\_$  ,  $\_$  ,  $\_$  ,  $\_$  ,  $\_$  ,  $\_$ 

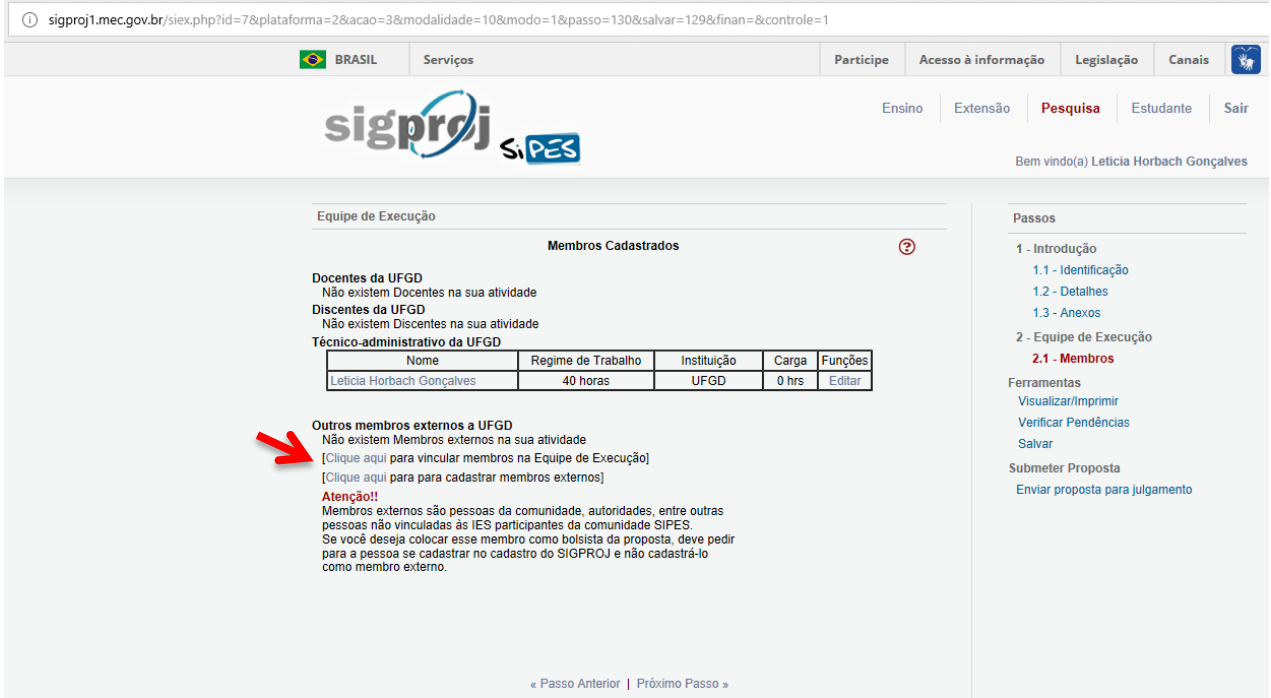

A seguir, busque o membro (previamente cadastrado no SIGProj) por nome, CPF ou IES, então, confira os dados do mesmo e clique em "inserir", conforme imagem abaixo:

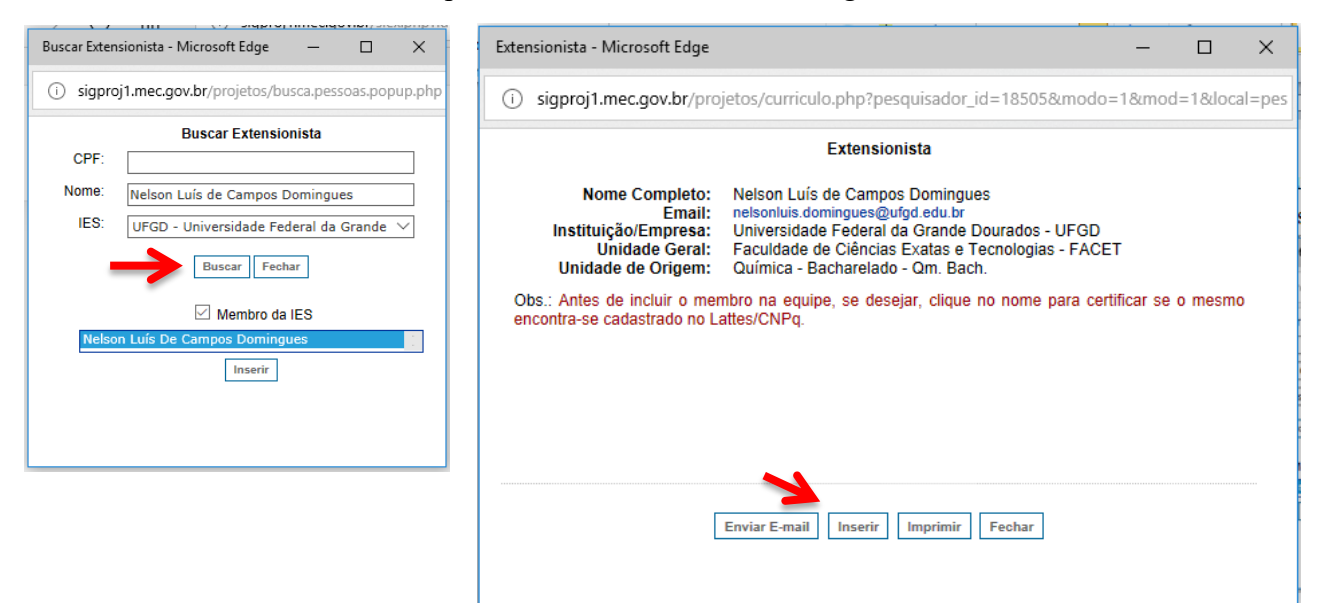

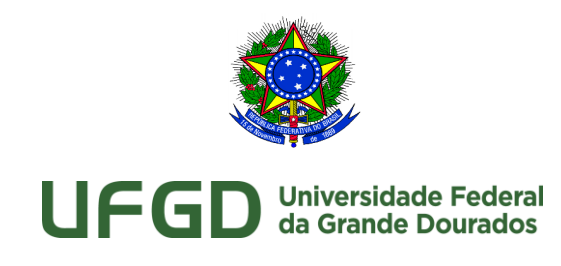

 $\_$  ,  $\_$  ,  $\_$  ,  $\_$  ,  $\_$  ,  $\_$  ,  $\_$  ,  $\_$  ,  $\_$  ,  $\_$  ,  $\_$  ,  $\_$  ,  $\_$  ,  $\_$  ,  $\_$  ,  $\_$  ,  $\_$  ,  $\_$  ,  $\_$  ,  $\_$ Adiante, clique em "Editar", atribua uma Função a cada pesquisador e clique em "Modificar", conforme imagem abaixo:

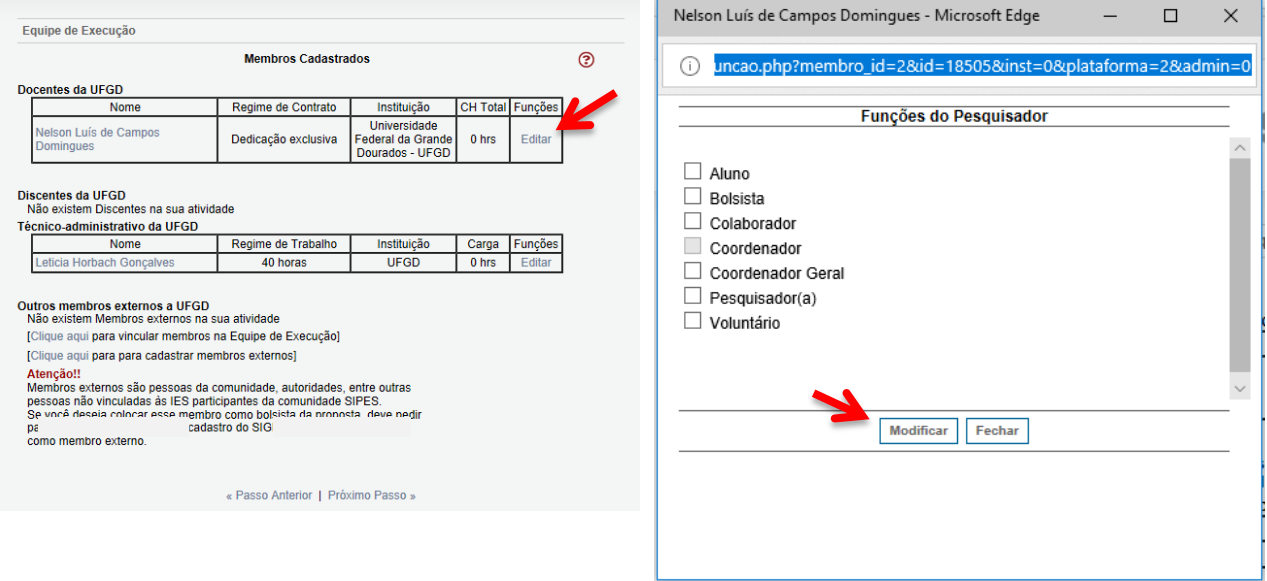

**Atenção**: Não deverá ser atribuída carga horária aos membros.

**10º)** Na opção "Ferramentas", revise a proposta, corrigindo possíveis erros. Na opção "Verificar pendências", é possível detectar os campos que precisam de correção, conforme imagem abaixo:

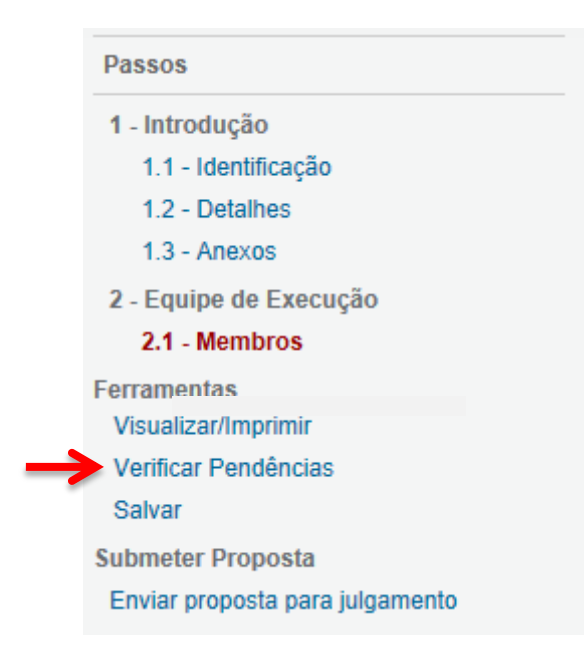

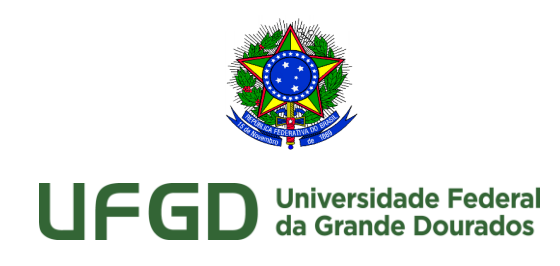

 $\_$  ,  $\_$  ,  $\_$  ,  $\_$  ,  $\_$  ,  $\_$  ,  $\_$  ,  $\_$  ,  $\_$  ,  $\_$  ,  $\_$  ,  $\_$  ,  $\_$  ,  $\_$  ,  $\_$  ,  $\_$  ,  $\_$  ,  $\_$  ,  $\_$  ,  $\_$ 

**Atenção:** Quando o sistema acusar [**Erro**], a proposta **não** poderá ser submetida enquanto o erro não for corrigido, no entanto, se acusar  $\frac{[Aw|so]}{[Au|so]}$ , o sistema aceitará a submissão da proposta.

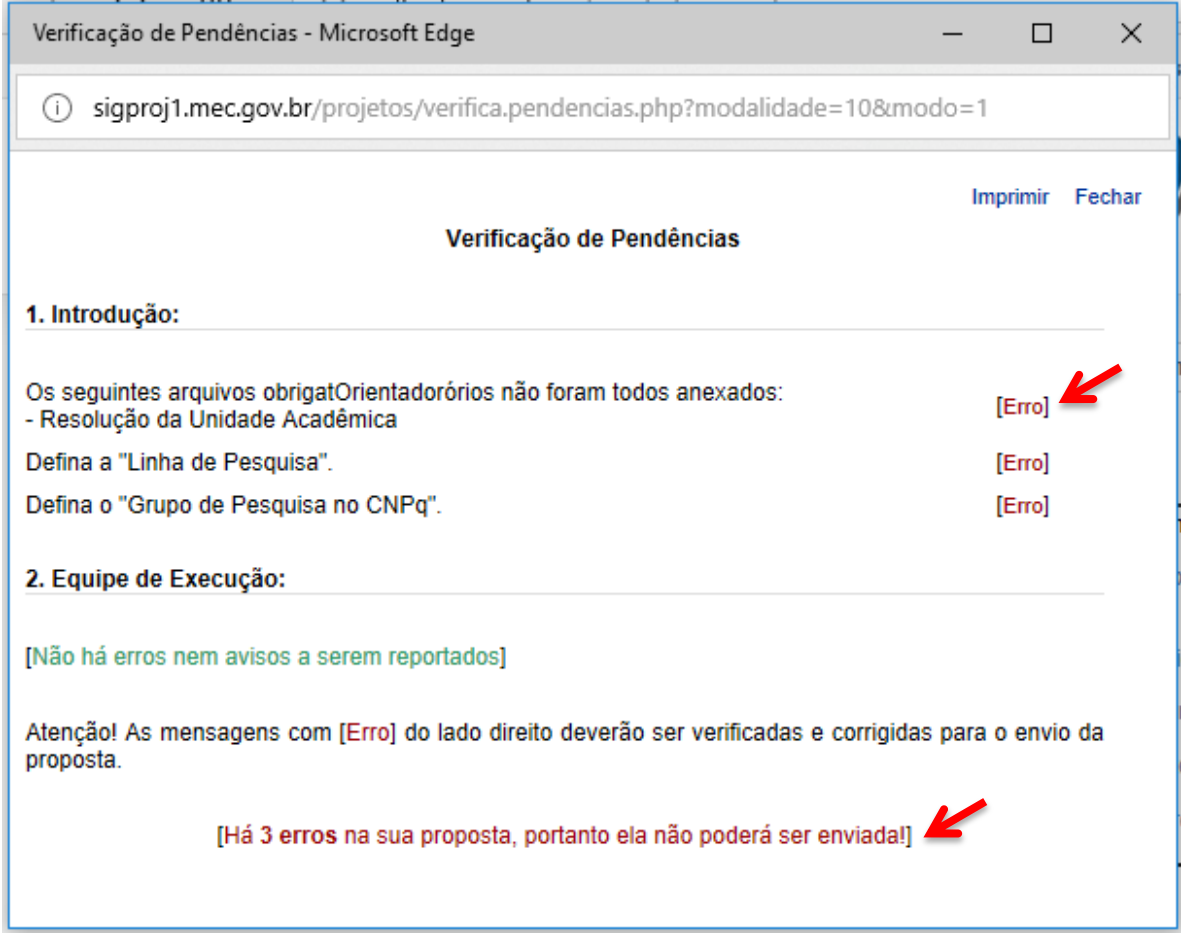

Observação: Caso a proposta seja salva e não seja enviada, a mesma estará disponível para edição e envio posterior na página inicial do SIGProj do proponente (campo "Minhas propostas em elaboração").

**11º)** Por fim, clique em "Enviar proposta para julgamento", em seguida, em "Submeter proposta", conforme imagem abaixo:

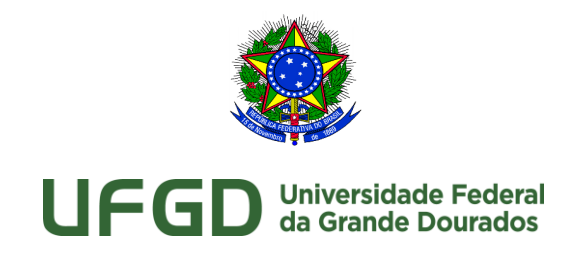

 $\_$  ,  $\_$  ,  $\_$  ,  $\_$  ,  $\_$  ,  $\_$  ,  $\_$  ,  $\_$  ,  $\_$  ,  $\_$  ,  $\_$  ,  $\_$  ,  $\_$  ,  $\_$  ,  $\_$  ,  $\_$  ,  $\_$  ,  $\_$  ,  $\_$  ,  $\_$ 

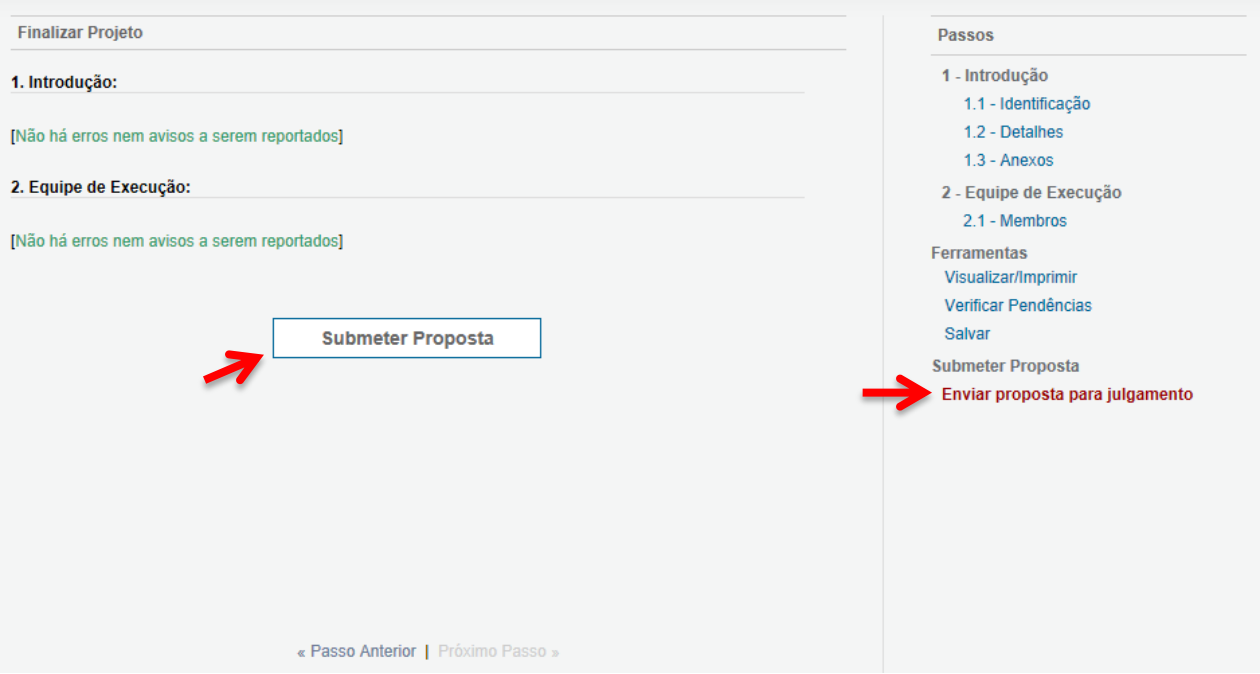

A partir de então, esta proposta estará na página inicial do **SIGProj** do proponente no campo "Minhas propostas submetidas".

Será possível acompanhar as sucessivas etapas da proposta em "Minhas propostas submetidas > situação". Após a análise pela Comissão de Pesquisa da COPQ, a proposta ficará com a situação "Recomendada – Em andamento".

Em caso de dúvidas, entre em contato com a Divisão de Pesquisa: [dipq@ufgd.edu.br.](mailto:dipq@ufgd.edu.br)